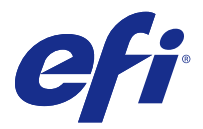

# Fiery JobFlow

Fiery JobFlow v prohlížeči poskytuje pracovní postup předtisku, kde může obsluha definovat a automatizovat opakující se úlohy, například konverzi PDF, předtiskovou kontrolu, korekci souborů PDF, vylepšení obrazu, sestavení dokumentů, zpracování lístků úloh a schvalování.

Importujte soubory do aplikace Fiery JobFlow ze složky SmartFolder, umístění účtu Dropbox, SMB, FTP nebo sFTP. Nastavte pracovní postup pro importovaný soubor a výstup přesměrujte na server Fiery server, na skupinu tiskáren Fiery Central, do účtu Dropbox, umístění SMB nebo (s)FTP. Při zpracovávání úlohy pomocí různých modulů lze odesílat e-mailová oznámení s aktuálními informacemi o stavu.

Informace o Fiery JobFlow SmartFolder naleznete v části Probíhá instalace Fiery JobFlow na straně 1.

Aplikace Fiery JobFlow se nainstaluje do klientského počítače systému Windows a funguje jako server Fiery JobFlow.

Fiery JobFlow Base představuje verzi aplikace Fiery JobFlow, která je dostupná zdarma pomocí sady Fiery Extended Applications (FEA) 4.3 a vyšší. Fiery JobFlow Base podporuje převod PDF, shromažďování úloh, Fiery Preflight, vylepšení obrazu, sestavení dokumentů a flexibilní možnosti odeslání úloh, archivace a výstupu. Můžete také exportovat a importovat pracovní postupy pro použití na jiném serveru Fiery JobFlow.

**Poznámka:** V integrovaných serverech Fiery Fiery JobFlow Base vyžaduje aktivovanou sadu Fiery Productivity Package na serveru Fiery server.

Informace o instalaci aplikace Fiery JobFlow najdete v části Probíhá instalace Fiery JobFlow na straně 1. Informace o systémových požadavcích naleznete v části [http://resources.efi.com/FieryJobFlow/specifications.](http://resources.efi.com/FieryJobFlow/specifications)

Licencovaná verze aplikace Fiery JobFlow přidává pracovní postupy s využitím pravidel, pokročilou předtiskovou kontrolu a možnost úpravy PDF pomocí cloudového procesu Enfocus PitStop Pro a možnost použít akce na PDF dokument pomocí aplikací třetích stran.

Důležité informace o této verzi aplikace Fiery JobFlow naleznete v poznámkách k verzi na webu [http://help.efi.com/](http://help.efi.com/jobflow/jobflow_releasenotes23.pdf) [jobflow/jobflow\\_releasenotes23.pdf.](http://help.efi.com/jobflow/jobflow_releasenotes23.pdf)

Verze 2.3

# Probíhá instalace Fiery JobFlow

Aplikace Fiery JobFlow se instaluje s nástrojem Fiery Software Manager, který je součástí sady Fiery Workflow Applications.

Informace o instalaci Fiery JobFlow viz [Přehled informací o Fiery JobFlow.](http://www.efi.com/products/fiery-servers-and-software/fiery-workflow-suite/fiery-jobflow/overview)

**Poznámka:** Ve výchozím nastavení je vstupním umístěním úlohy složka Fiery JobFlow SmartFolder. Během instalace aplikace Fiery JobFlow instalační program automaticky zjistí disk, který obsahuje více volného místa, a vytvoří složku s názvem SmartFolders. V této složce bude aplikace Fiery JobFlow vytvářet složky pro všechny pracovní postupy vytvořené v aplikaci Fiery JobFlow. Složky SmartFolders se publikují v síti, aby do nich mohli odesílat úlohy všichni uživatelé.

# Aktivace licence Fiery JobFlow

Úplná verze Fiery JobFlow vyžaduje licenci a platnou e-mailovou adresu.

Fiery JobFlow Base je pro samostatné servery Fiery zdarma. V integrovaných serverech Fiery musí být aktivována sada Fiery Productivity Package, chcete-li používat Fiery JobFlow Base. Pro spuštění procesu aktualizace z Fiery JobFlow Base na Fiery JobFlow postupujte podle kroků níže:

- **1** Nainstalujte bezplatnou aplikaci Fiery JobFlow Base.
- **2** Kupte si licenční klíč pro Fiery JobFlow.
- **3** Přihlaste se do aplikace Fiery JobFlow Base a klikněte na položku Upgradovat nyní.
- **4** Postupujte podle kroků v okně licenčního serveru EFI. Další informace naleznete v *Nápovědě*.

Licenční server EFI spravuje kódy licencování. K licenčnímu serveru EFI je třeba se připojit při aktivaci, deaktivaci, opakované aktivaci a obnovení možností Fiery. Postup při správě licence závisí na tom, zda je v počítači k dispozici připojení k Internetu.

- **•** Pokud je počítač připojen k Internetu, jsou informace mezi počítačem a licenčním serverem EFI přenášeny automaticky.
- **•** Pokud počítač není připojen k Internetu, je třeba informace mezi počítačem a licenčním serverem EFI přenést ručně.

# Používání nástroje Fiery JobFlow

Fiery JobFlow funguje po instalaci jako server a lze ho otevřít pomocí zkratky na ploše počítače umístěné automaticky během instalace.

Po prvním spuštění Fiery JobFlow po instalaci správce vytvoří heslo správce a poskytne IP adresu serveru Fiery server nebo Fiery Central.

Pro přístup k serveru Fiery JobFlow z odlišného klientského počítače musíte mít IP adresu nebo název domény počítače, kde je nainstalován Fiery JobFlow. Připojit pomocí prohlížeče. Pokud neznáte IP adresu serveru, zeptejte se správce Fiery JobFlow.

**Poznámka:** Během procesu instalace instalační program Fiery JobFlow automaticky zkontrolujte, zda je k dispozici preferovaný port sítě (80). Pokud je k dispozici preferovaný port sítě, můžete se připojit k serveru Fiery JobFlow z jiného počítače pomocí následující adresy URL: **http://<ip adresa>/jobflow/login**. Pokud byl zvolen alternativní port, můžete se připojit pomocí následující adresy URL: **http://<ipadresa>:44467/jobflow/login**.

Pro Fiery JobFlow jsou dostupné čtyři úrovně přístupu: Správce, obsluha, host a externí recenzenti. Heslo správce se nastavuje během instalace.

## **Pracovní prostor aplikace Fiery JobFlow**

Okno aplikace Fiery JobFlow se zobrazí v prohlížeči.

Fiery JobFlow obsahuje následující komponenty:

- **•** Karta Pracovní postupy: Umožňuje vytvářet, upravovat nebo odstraňovat pracovní postupy. Pracovní postup vytvoříte výběrem z dostupných modulů.
- **•** Karta Úlohy: Umožňuje sledovat průběh úloh. V každém podokně jsou zobrazeny dva stavy úloh. Úloha se může nacházet v následujících stavech:
	- **•** Úlohy ve frontě
	- **•** Zpracovávané úlohy
	- **•** Shromážděné úlohy
	- **•** Úlohy s chybami
	- **•** Úlohy čekající na schválení
	- **•** Dokončené úlohy

**Poznámka:** Kliknutím na záhlaví podokna můžete přepínat zobrazení stavů úloh.

Karta Úlohy také poskytuje stručný přehled dalších informací souvisejících s úlohami, jako je název pracovního postupu každé úlohy, odkazy na zobrazení obsahu úloh a zprávy o úlohách.

**•** Nabídka správce: Poskytuje přístup k úlohám správce: Nastavení účtu, Nastavení modulu a Prostředky.

Máte-li bezplatnou aplikaci Fiery JobFlow Base, bude se v prohlížeči zobrazovat tlačítko Upgradovat nyní. Pokud chcete upgradovat na licencovanou verzi Fiery JobFlow, klikněte na toto tlačítko.

Aktualizace aplikace Fiery JobFlow se spravují pomocí nástroje Fiery Software Manager, který je dostupný jako ikona na hlavním panelu systému Windows. Ikona Kontrola aktualizací je umístěna v pravém horním rohu okna Fiery Software Manager.

### **Karta Pracovní postupy**

Pracovní postupy můžete třídit a vyhledávat v oblasti Pracovní postupy.

Pracovní postupy můžete označovat jako oblíbené. Můžete také ukládat dotazy související s pracovními postupy, a snadněji tak spravovat a získávat přístup k často používaným pracovním postupům a úlohám. Oblíbené položky a uložená hledání se ukládají pro jednotlivé uživatele.

Na kartě Pracovní postupy se nachází dvě karty: Všechny pracovní postupy a Oblíbené pracovní postupy. Všechny pracovní postupy zobrazují všechny pracovní postupy, které jste vytvořili. Oblíbené pracovní postupy zobrazují pracovní postupy označené jako oblíbené. Pracovní postup označíte jako oblíbený kliknutím na hvězdu vedle jeho názvu. Pokud chcete pracovní postup odstranit z oblíbených, kliknutím odeberte hvězdičku vedle jeho názvu.

U pracovních postupů je na obou kartách uveden Názvu pracovního postupu, Moduly (v pracovním postupu) a Datum vytvoření. Řadit je můžete podle Názvu pracovního postupu abecedně nebo abecedně v obráceném pořadí a podle Data vytvoření od nejstaršího nebo od nejnovějšího. Můžete také vyhledávat pracovní postup nebo postupy a hledání uložit.

Pomocí zaškrtávacích políček vedle názvů pracovních postupů můžete vybrat jeden nebo více pro funkci Export pracovních postupů. Každý pracovní postup lze duplikovat, odstranit nebo exportovat.

**Poznámka:** Pracovní postupy lze odstranit, i když jsou k nim přiřazeny úlohy.

## **Uživatelská oprávnění**

Uživatelská oprávnění ve Fiery JobFlow poskytují odlišné úrovně přístupu na server.

**•** Správce: má úplný přístup ke všem funkcím Fiery JobFlow, například určení všech nastavení Správce, nahrávání a správu zdrojů, vytváření pracovních postupů a úpravám nebo mazání všech úloh uživatelů. Navíc může Správce schvalovat úlohy v rámci Fiery JobFlow.

Heslo pro správce se nastavuje během procesu instalace a aktivace.

- **•** Operátor: zasílá úlohy, vytváří pracovní postupy a může upravit či odstranit pracovní postup, který vytvořil. Operátoři mohou také odstranit úlohy. Operátor může prohlížet zdroje a další nastavení v nabídce Správce, ale nemůže provádět změny.
- **•** Host: zasílá úlohy a prohlíží si postup svých úloh na serveru Fiery JobFlow. Host nevidí nabídku Správce.
- **•** Externí recenzent: schvaluje nebo odmítá úlohy odkudkoliv. Externí recenzenti nemají přímý přístup k serveru Fiery JobFlow, ale obdrží e-mailem od správce aplikace Fiery JobFlow žádost o kontrolu úloh. Externí recenzenti mohou schválit/odmítnout úlohu pohledem na obsah úlohy a libovolnou propojenou sestavu předtisková kontrola.

**Poznámka:** Všichni uživatelé s přímým přístupem na server Fiery JobFlow mohou být jmenováni interními recenzenty.

# Konfigurace Fiery JobFlow

Správce aplikace Fiery JobFlow provádí konfiguraci serveru Fiery JobFlow z nabídky Správce.

Nabídka Správce poskytuje přístup do následujících karet:

- **•** Nastavení účtu: Poskytuje přístup do nastavení Profil, Oznámení, Správa uživatelů, Služby, Umístění a Zálohování a obnova.
- **•** Nastavení modulu: Poskytuje přístup do nastavení pro každý z modulů.
- **•** Prostředky: Umožňuje správci importovat šablony Fiery Impose a předvolby modulu Image Enhance, vlastní profily předtiskové kontroly, seznamy akcí, balíčky Connect a sady proměnných z nástroje Enfocus PitStop Pro. Prostředky Enfocus vyžadují licencovanou verzi Fiery JobFlow. Chcete-li uložit a použít šablony Fiery Impose, musí být na klientském počítači aktivována licence Fiery Impose.
- **•** Odhlásit: Vrátí se do okna Přihlásit se.

## **Nastavení účtu**

Nastavení účtu Fiery JobFlow provádí správce.

- **1** Přihlaste se k serveru Fiery JobFlow jako správce.
- **2** Klikněte na šipku vedle položky Správce v pravém horním rohu okna Fiery JobFlow.
- **3** Vyberte položku Nastavení účtu.
- **4** Podle potřeby zadejte možnosti na kartách Profil, Oznámení, Správa uživatelů, Služby, Umístění a Zálohování a obnova.

#### **Profil**

Nastavení profilu zahrnuje i uživatelská oprávnění správce a jazyk prohlížeče.

**•** Informace o účtu: Správce může zobrazovat a upravovat informace o účtu, které zadal během úvodního nastavení aplikace Fiery JobFlow. Po úvodním nastavení lze měnit všechny kategorie: e-mail, jméno a telefonní číslo. Tyto informace o účtu jsou určeny pro správce serveru Fiery JobFlow.

**Poznámka:** Informace o účtu může měnit každý uživatel, který se přihlásí jako správce. Správců může být více.

- **•** Heslo: Heslo správce je možné změnit.
- **•** Jazyk: Správce může ponechat výchozí jazyk prohlížeče, nebo vybrat jiný jazyk.

## **Oznámení**

Můžete určit kdy (ve kterém kroku pracovního postupu) chcete odeslat oznámení e-mailem. Tato oznámení se používají pro každou úlohu odeslanou do Fiery JobFlow.

Správce musí poskytnout e-mailovou adresu pro oznámení. Správce je požádán, aby zadal e-mailovou adresu v okamžiku prvního otevření okna Nastavení pro oznámení. Aktivační kód se odešle na zadaný e-mail a správce ho zadá do pole Zadejte aktivační kód. Když správce úspěšně povolí oznámení e-mailem, budou k dispozici možnosti uvedené níže.

- **•** Odeslat: Můžete uvést až čtyři e-mailové adresy.
- **•** Aktivita úloh: Můžete určit, při kterých krocích pracovního postupu Fiery JobFlow odesílá e-maily na e--mailové adresy uvedené výše v oblasti Odeslat.

Máte také možnost obnovit výchozí nastavení kliknutím na tlačítko Obnovit výchozí nastavení v pravém horním rohu.

### **Správa uživatelů**

Umožňuje určovat, kteří uživatelé mají přístup k aplikaci Fiery JobFlow.

Chcete-li přidat uživatele, klikněte na tlačítko Přidat nového uživatele. Poté zadejte:

- **•** Uživatelské jméno: Zadejte jméno uživatele.
- **•** Vyberte roli: Vyberte Správce, Operátor, Host nebo Externí recenzent.
- **•** ID e-mailu: Zadejte e-mailovou adresu uživatele.

E-mailová oznámení budou zasílána tomuto uživateli k potvrzení.

Chcete-li upravit roli uživatele, klikněte na tlačítko Upravit. Nelze upravit jméno uživatele a ID e-mailu.

Chcete-li odstranit uživatele, klikněte na tlačítko Odstranit.

## **Služby**

Správa služby Enfocus Monotype Baseline a nastavení SMTP a nastavení rozvrhu pro automatické mazání úloh.

- **•** Služba Monotype Baseline: Enfocus poskytuje chybějící službu písma pro uživatele PitStop. Pokud se uživatelé Fiery JobFlow zaregistrovali do služby Monotype Baseline, pak služba automaticky vyhledá chybějící písmo a odešle ho do Fiery JobFlow, kde bude integrován do PDF. Fiery JobFlow poskytuje odkazy k vytvoření a řízení účtu. Když se zaregistrujete, obdržíte ověřovací klíč. Ve výchozím nastavení není políčko Povolit službu Monotype Baseline zaškrtnuto. Chcete-li službu povolit, políčko zaškrtněte.
- **•** Jednotky: Výchozí jednotky měření pro hodnoty používané ve zprávách Enfocus PitStop v aplikaci Fiery JobFlow.
- **•** SMTP: Nastavte odchozí server SMTP pro e-mailová oznámení. Pokud chce uživatel odeslat oznámení pomocí vlastního e-mailového serveru, pak je zde server nastaven. V opačném případě se oznámení odesílá pomocí služby oznámení EFI.
- **•** Nastavení proxy: Nastavení a povolení proxy serveru k transparentní komunikaci pomocí firewallu.
- **•** Odstranit úlohy: V případě potřeby nastavit rozvrh pro automatické mazání úloh každých 1, 3, 5, 15, 30 nebo 60 dní.

### **Umístění**

Přidá umístění aplikace Fiery JobFlow pro vytvoření dalších metod odeslání, archivace a/nebo výstupu úloh.

Kořenová složka nazývaná SmartFolders se automaticky nastaví během instalace Fiery JobFlow na disku serveru Fiery JobFlow, který obsahuje více volného místa. Když uživatel vytvoří pracovní postup, aplikace Fiery JobFlow automaticky vytvoří podsložku pro pracovní postup v kořenové složce. Složka SmartFolders představuje výchozí umístění pro odesílání úloh. Chcete-li odesílat úlohy nebo archivovat (soubor .zip) několik úloh, můžete použít přetažení a vložení z plochy počítače do prohlížeče.

Když přidáte umístění SMB, FTP, sFTP nebo Fiery, vyberte tlačítko Otestovat připojení a zkontrolujte, zda jste se úspěšně připojili. Ověřte, zda obdržíte podrobnosti umístění od správce každé služby a požadovaný název uživatele a heslo.

- **•** SMB: Přidá umístění SMB.
- **•** FTP: Přidá umístění FTP. Přiřadí výchozí port Fiery JobFlow.
- **•** sFTP: Přidá zabezpečené umístění FTP. Přiřadí výchozí port Fiery JobFlow.
- **•** Dropbox: Aplikace Fiery JobFlow se může připojit k jednomu nebo více účtům Dropbox zároveň. Správce serveru Fiery JobFlow nastaví primární účet Dropbox, který se používá pro schvalování externích kontrol nebo pro interní kontroly ke schválení nebo odmítnutí úlohy kdykoliv a kdekoliv.
- **•** Fiery: Přidá server Fiery nebo Fiery Central jako výstupní umístění.

## **Zálohování a obnova**

Můžete zálohovat a obnovovat nastavení, zdroje a pracovní postupy, ale ne úlohy.

Můžete stanovit umístění záloh a spouštět zálohování a obnovení z karty v Nastavení účtu. Proces obnovení zálohy odstraní všechny aktuální úlohy v Fiery JobFlow.

#### <span id="page-6-0"></span>**Zálohování**

- **•** Vyberte umístění: Vyberte z již přidaných (SMB, FTP, sFTP nebo Dropbox) umístění ve Fiery JobFlow. Maximální počet povolených záloh v každém umístění činí 30. Když je třicátá první záloha zahájena pro dané umístění, nejstarší záloha bude odstraněna. Zálohy se vytváří automaticky jednou denně po výběru umístění. Ověřte, zda je v umístění k dispozici nejméně 50 MB volného místa.
- **•** Tlačítko Zálohovat nyní: Klikněte pro ruční zálohování nastavení účtu, nastavení modulu, zdrojů a pracovních postupů.

#### **Obnovit**

Funkce Možnosti obnovení nabízí následující volby:

- **•** Z určitého umístění: Vyberte soubor zálohy, který chcete obnovit z konkrétního umístění.
- **•** Z nedávné zálohy: Vyberte seznam záloh nacházejících se ve zvoleném umístění, které jsou tříděny podle data. Další sloupce tabulky uvádí název souboru zálohy a podrobnosti nastavení v příslušném souboru.
- **•** Tlačítko Obnova: Po výběru umístění zálohy kliknutím spusťte obnovení.

## **Nastavení modulu**

Pro moduly Fiery JobFlow může správce přizpůsobit výchozí nastavení.

Moduly Collect, Fiery Preflight, Image Enhance, Fiery Impose a Výstup jsou dostupné v bezplatné verzi Fiery JobFlow Base i v licencované verzi Fiery JobFlow. Modul Fiery Preflight je funkční pouze tehdy, byla-li na serveru Fiery aktivována licence sady Fiery Graphic Arts Package, Premium Edition. Modul Impose vyžaduje aktivní licenci Fiery Impose v počítači, kde je nainstalovaná aplikace Fiery JobFlow. Aplikace Fiery JobFlow Base není zdarma pro integrované servery Fiery, protože vyžaduje platnou licenci pro sadu produktivity Fiery na integrované serveru Fiery. Fiery Preflight není dostupný pro integrované servery Fiery, i když mají aktivovanou licenci sady Fiery Productivity Package na integrovaném serveru Fiery.

- **•** Collect: Vyberete-li kritérium Počet úloh nebo Počet stránek, uvolní se úlohy buď po dosažení zadaného počtu úloh, nebo zadaného počtu stránek. Lze zadat také další nastavení, např. možnosti Uvolnit úlohy a pořadí, ve kterém chcete shromážděné úlohy uvolňovat.
- **•** Fiery Preflight: Vyberte předvolbu modulu Fiery Preflight. Zobrazené předvolby jsou nastavené na serveru Fiery server, ke kterému je aplikace Fiery JobFlow připojena.

**Poznámka:** Modul Fiery Preflight vyžaduje, aby byl na serveru Fiery server aktivován balíček Fiery Graphic Arts Package, Premium Edition.

- **•** Image Enhance: V seznamu předvoleb importovaných z aplikace Fiery Image Enhance Visual Editor vyberte předvolbu.
- **•** Impose: V seznamu šablon importovaných z aplikace Fiery Impose vyberte šablonu.

**Poznámka:** Pokud byla aplikace Fiery Impose aktivována a licencována na stejném počítači jako server Fiery JobFlow, budete mít na výběr výchozí i vlastní šablony. Pokud nebyla aplikace Fiery Impose aktivována, můžete vybírat ze seznamu výchozích šablon, ale pokud tisknete úlohy pomocí těchto šablon, zobrazí se na vytištěném výstupu vodoznak.

**•** Výstup: Vyberte Fiery server, skupinu tiskáren Fiery Central, účet služby Dropbox, SMB nebo umístění (s)FTP. Pokud jste vybrali Fiery server, vyberte předvolbu úlohy.

**Poznámka:** Musíte pro ně vytvořit umístění, aby se zobrazily v modulu Výstup.

Moduly Approve, Correct, Connect a Preflight jsou dostupné pouze v licencované verzi aplikace Fiery JobFlow.

- **•** Approve: Nastavte plán pro automatické odesílání upomínek hodnotitelům. Vybírejte z možností každý den, každé 2 dny, každé 3 dny nebo nikdy. Pokud hodnotitelé neodpoví po pěti upomínkách, úloha se zruší.
- **•** Correct: V seznamu akcí pro modul Correct vyberte akci.
- **•** Connect: Upravit nebo použít akci na PDF pomocí aplikace třetí strany.
- **•** Preflight: Vyberte požadovanou šablonu Předtisková kontrola z nabídky Profily, která se použije na úlohu.

**Poznámka:** Správce také může importovat vlastní inteligentní profily Enfocus PitStop Pro, seznamy akcí, a sady proměnných pro použití s moduly Preflight a Correct.

## **Prostředky**

Správce může importovat a exportovat prostředky pro použití v aplikaci Fiery JobFlow.

Importovat a exportovat prostředky můžete z karty Správce > Prostředky > Prostředky.

Po importu prostředků je lze exportovat a uložit do vybraného umístění.

### **Import zdrojů**

Správce může importovat šablony Fiery Impose a předvolby editoru Image Enhance Visual Editor, balíčky Connect, vlastní profily Smart Preflight, seznamy akcí a sady proměnných z aplikace Enfocus PitStop Pro buď přetažením, nebo otevřením umístění, kde jsou soubory uloženy.

Chcete-li importovat profily Smart Preflight, seznamy akcí, balíčky Connect a sady proměnných z aplikace Enfocus PitStop Pro, musíte používat licencovanou aplikaci Fiery JobFlow. Šablony Fiery Impose a předvolby editoru Image Enhance Visual Editor jsou dostupné u aplikace Fiery JobFlow Base i aplikace Fiery JobFlow.

**Poznámka:** Chcete-li použít šablony Fiery Impose, dokonce i výchozí šablony, musíte mít v počítači aktivovanou licenci.

Šablony Fiery Impose a předvolby editoru Image Enhance Visual Editor jsou uloženy v následujících umístěních v počítači, kde je nainstalována aplikace Command WorkStation:

- **•** Počítač se systémem Windows:
	- **•** Předvolby editoru Image Enhance Visual Editor: **C:\ProgramData\Image Enhance Visual Editor\Preset**
	- **•** Šablony Fiery Impose: **C:\Users\logged-in-user\Documents\Impose\template**

Všimněte si, že se jedná o výchozí umístění, které může uživatel změnit v předvolbách aplikace Command WorkStation.

- **•** Počítače Mac OS:
	- **•** Předvolby editoru Image Enhance Visual Editor: **Aplikace/Fiery/Image Enhance Visual Editor/Image Enhance Visual Editor.app**

Klikněte pravým tlačítkem na umístění výše a vyberte možnost Zobrazit obsah balíčku > Obsah/ SdílenáPodpora/Předvolby.

**•** Šablony Fiery Impose: **\Users\logged-in-user\Documents\Impose\template**

Všimněte si, že se jedná o výchozí umístění, které může uživatel změnit v předvolbách aplikace Command WorkStation.

Profily předtiskové kontroly, seznamy akcí a sady proměnných je třeba vytvořit v aplikaci PitStop Pro a exportovat, než je lze importovat do aplikace Fiery JobFlow. Standardní profily předtiskové kontroly aplikace PitStop Pro a seznamy akcí jsou uvedeny ve výchozím nastavení v modulech Preflight a Correct.

- **1** Přihlaste se do Fiery JobFlow jako správce.
- **2** Klikněte na šipku vedle položky Správce v pravé horní části okna Fiery JobFlow.
- **3** Vyberte možnost Prostředky.
- **4** Proveďte jeden z následujících kroků:
	- **•** Klikněte na položku Přetáhněte soubory k odeslání (nebo klikněte sem), vyhledejte umístění s prostředky a klikněte na tlačítko Otevřít.
	- **•** Vyhledejte soubory, které chcete importovat a přetáhněte je do oblasti Přetáhněte soubory k odeslání (nebo klikněte sem).

Podporované typy souborů:

- **•** Šablona Fiery Impose (.dbt)
- **•** Předvolba Image Enhance (.xml)
- **•** Profil Preflight (.ppp)
- **•** Seznam akcí (.eal)
- **•** Sada proměnných (.evs)
- **•** Balíček Connect (.zip)

Směs těchto typů souborů můžete importovat najednou.

**Poznámka:** Pokud jsou soubory v chybném formátu, zobrazí se zpráva, že typ souboru není podporován.

### **Export prostředků**

Prostředky importované do aplikace Fiery JobFlow lze exportovat a uložit na pozdější použití.

Prostředek můžete exportovat z karty Správce > Prostředky > Prostředky. Prostředky dostupné pro export jsou uvedeny ve spodní části karty Prostředky.

- **1** Chcete-li exportovat jeden prostředek, zaškrtněte příslušné políčko a klikněte na ikonu Export v záhlaví oddílu. Prostředek se stáhne jako komprimovaná složka do složky Stažené soubory. Poté můžete otevřít složku nebo zobrazit umístění, kam byl soubor uložen.
- **2** Chcete-li exportovat více prostředků, zaškrtněte příslušná políčka a klikněte na ikonu Export v záhlaví oddílu. Prostředky se stáhnou jako jedna komprimovaná složka do složky Stažené soubory. Po otevření složky se zobrazí seznam exportovaných prostředků.

**Poznámka:** Balíček Connect (.zip) nelze exportovat.

# Vytváření pracovních postupů

Uživatel vytvořil pracovní postup přidáním modulů. Moduly Vstupní zdroje, Převést a Výstup se automaticky přidají do pracovního postupu.

Kromě výchozích modulů, které se přidávají při vytváření pracovního postupu, můžete přidat také moduly Collect, Fiery Preflight, Image Enhance, Fiery Impose, Approve, Correct, Connect a Preflight. Informace najdete v části [O](#page-10-0) [modulech](#page-10-0) na straně 11.

- **1** Klikněte na znaménko plus vedle záhlaví Pracovní postupy na kartě Pracovní postupy.
- **2** Zadejte název pracovního postupu.
- **3** Klikněte na tlačítko Vytvořit.
- **4** Klikněte na tlačítko Upravit pro Vstupní zdroje a vyberte je ze seznamu umístění.

Můžete přidat maximálně pět vstupních zdrojů.

Zobrazí se umístění, kde je pracovní postup uložený.

- **5** Vložením modulu Připojit za modul Zdroje vstupu převedete nativní úlohy do formátu, který aplikace Fiery JobFlow podporuje pomocí řešení třetích stran. Zadejte skript nebo parametry sdílených složek.
- **6** Kliknutím na znaménko plus pod modulem Convert přidáte moduly Collect, Fiery Preflight, Image Enhance, Fiery Impose, Approve, Correct, Connect nebo Preflight.

Informace o nastavení naleznete v části [Nastavení modulu Collect](#page-14-0) na straně 15, [Nastavení Impose](#page-17-0) na straně 18, [Schválení nastavení](#page-17-0) na straně 18, [Správné nastavení](#page-18-0) na straně 19, [Nastavení modulu Connect](#page-19-0) na straně 20 a [Nastavení předtiskové kontroly](#page-16-0) na straně 17.

- **7** Určete nastavení jednotlivých modulů a kliknutím na Přidat přidejte modul do pracovního postupu.
- **8** V podokně Výstup vyberte možnost server Fiery server, účet Dropbox, SMB nebo umístění (s)FTP.

Pokud jste vybrali Fiery server, vyberte předvolbu a pak klikněte na tlačítko Uložit.

- **9** Při vytváření nebo aktualizaci pracovních postupů máte možnost:
	- **•** Přidat do každého modulu pravidla, která spustí určitou akci na základě stavu úlohy (v pořádku nebo neúspěšné). Dostupná pravidla jsou Archivovat úlohu, Odeslat e-mail, Přesunout úlohu, Kopírovat úlohu a Spustit skript. Chcete-li nastavit pravidlo, klikněte na tlačítko Přidat, definujte spoušť (Pokud) a akci (Pak) a klikněte na tlačítko Uložit.
	- **•** Vyhledat konkrétní funkci, modul nebo nastavení. Do vyhledávacího pole můžete zadat kritéria hledání nebo klíčové slovo. Chcete-li hledání uložit, klikněte na Uložit.

Ve výsledcích hledání se zobrazí všechny moduly s nastavením, které odpovídá kritériím hledání. Zadáte-li do vyhledávacího pole například výraz "spadávka", zobrazí se ve výsledcích hledání všechny moduly s nastavením souvisejícím s klíčovým slovem "spadávka".

**Poznámka:** Uživatelé mohou zobrazovat pouze vlastní uložená kritéria hledání.

- **•** Odeslat jednu úlohu, více souborů nebo archiv (soubor .zip) přetažením z plochy počítače do pracovního postupu.
- **•** Odstranit pracovní postup, i když jsou k němu přiřazeny úlohy.

## <span id="page-10-0"></span>**O modulech**

Každý vytvořený pracovní tok v nástroji Fiery JobFlow se skládá ze série modulů, které provádějí konkrétní akce na pracovních souborech. Můžete vytvářet různé pracovní toky pro různé typy úloh, z nichž každá obsahuje různou skupinu modulů.

Následující moduly jsou dostupné ve Fiery JobFlow:

Vstupní zdroje: Používá se jako vstupní zdroj pro pracovní tok. Soubory můžete importovat z několika míst: SMB, FTP nebo sFTP, účtu Dropbox nebo služby SmartFolder, která byla nastavena na serveru Fiery JobFlow. Můžete také použít činnost přetažení k odeslání jedné úlohy, více souborů nebo archivaci (soubor .zip) z plochy počítače do názvu pracovního toku v okně prohlížeče.

Convert: Umožňuje zpracovat a převádět různé typy souborů do formátu Adobe PDF. Podporovány jsou následující typy souborů: Microsoft Word/PowerPoint/Excel/Publisher, GIF, PICT, DIB, JPEG, PNG, TIFF, BMP a PostScript.

Collect: Umožňuje zadat kritéria shromažďování úloh. Po splnění zadaných kritérií jsou shromážděné úlohy uvolněny zbývajícím modulům v pracovním postupu.

Fiery Preflight: Používá předvolby Fiery Preflight ke kontrole úlohy před tiskem, zda neobsahuje chyby. Fiery JobFlow detekuje a zobrazuje všechny předvolby Předtisková kontrola dostupné na serveru Fiery označené jako výstupní zařízení. Pokud nebyly nakonfigurovány žádné předvolby, pak se zobrazí výchozí předvolba.

Image Enhance: Poskytuje automatickou opravu obrázků v dokumentech PDF. Vybírejte z předvoleb v nástroji Image Enhance Visual Editor v aplikaci Command WorkStation nainstalované na serveru Fiery JobFlow.

Impose: Umožňuje použít různé šablony zavedení na úlohu. Command WorkStation v5.5 nebo vyšší musí být nainstalovaná ve stejném počítači jako Fiery JobFlow, chcete-li používat šablony Fiery Impose. Musíte mít aktivní licenci Fiery Impose, abyste mohli použít a používat výchozí a vlastní šablony vyřazování v pracovních postupech.

Approve: Umožňuje uživatelům přiřazovat externí a interní recenzenty ke schvalování úlohy. Všichni hodnotitelé obdrží e-mailové oznámení s odkazem na hodnocení úlohy a kontrolu sestavy Předtisková kontrola. Jakmile tak učiní, mohou úlohu schválit nebo zamítnout. Schvalovací proces pro interní a externí recenzenty je podobný, jediným rozdílem je, že interní recenzenti Fiery JobFlow obdrží přímý odkaz na úlohu na serveru Fiery JobFlow, zatímco externí recenzenti obdrží odkaz na umístění ve službě Dropbox. Uživatelé se stavem správce jsou jediní uživatelé, kteří mohou schvalovat úlohu z prostředí Fiery JobFlow. K tomu musí přejít do části Úlohy čekající na schválení na kartě Úlohy a kliknout na ikonu Approve.

Correct: Umožňuje použít akce aplikace Enfocus PitStop u příchozích úloh. Akce přidané do pracovního toku se používají k automatickému použití úprav na soubor, například přidání čísel stránek, převedení barev nebo úpravu rozlišení snímků. Můžete si vybírat ze standardních profilů Action Lists nebo můžete použít variabilní sady vytvořené v nástroji Enfocus PitStop Pro pro chytré profily Action Lists.

Connect: Umožňuje připojit se k aplikacím třetích stran pomocí balíčků Connect, skriptů nebo sledovaných složek. Proveďte jednu z těchto akcí:

- **•** Převést nativní úlohy do formátu, který aplikace Fiery JobFlow podporuje. To provedete zařazením modulu Connect do pracovního postupu bezprostředně za modul Input, ale ještě před modul Convert.
- **•** Pozměňte úlohy PDF jako běžný krok v pracovním postupu. To provedete zařazením modulu Connect kamkoli do pracovního postupu.

**Poznámka:** Sledované složky, které používá modul Connect, nejsou složky Fiery Hot Folders.

Preflight: Umožňuje prohlédnout příchozí úlohu na základě profilů Enfocus PitStop PDF. Kontroly souboru PDF před zahájením a zjištění, zda odpovídá nastaveným normám definovaným v používaném nástroji PitStop PDF Profile. Popis každého profilu profil předtiskové kontroly lze zobrazit výběrem názvu profilu z nabídky Profily. Můžete si vybírat ze standardních profilů profily předtiskové kontroly nebo můžete použít variabilní sady vytvořené v nástroji Enfocus PitStop Pro pro chytré profily profily předtiskové kontroly.

Výstup: Umožňuje vybrat z aplikace Fiery server nebo skupiny tiskáren Fiery Central vybrané během nastavení, účtu Dropbox, SMB nebo umístění (s)FTP. U vybraného serveru Fiery server nebo skupiny tiskáren Fiery Central můžete vybírat ze seznamu nebo zobrazených předvoleb. Předvolby představují u vybrané skupiny tiskáren Fiery server nebo Fiery Central předvolby serveru.

Správa může určit/konfigurovat nastavení modulu. Viz [Nastavení modulu](#page-6-0) na straně 7.

## **Úprava pracovních postupů**

Pracovní postupy lze v závislosti na požadavcích různých úloh upravovat a ukládat pod různými názvy, aby je tyto úlohy mohly používat.

Pracovní postupy můžete upravovat následujícími způsoby:

- **•** Přidáním nebo odstraněním modulů
- **•** Změnou nastavení modulů
- **•** Změnou pořadí modulů v pracovním postupu
- **•** Přejmenováním pracovního postupu
- **•** Přidáním popisu pracovního postupu
- **1** Chcete-li upravit pracovní postup, klikněte na kartě Pracovní postupy na název pracovního postupu. Otevře se okno pro úpravy, ve kterém můžete pracovní postup upravit podle požadavků úlohy.
- **2** Chcete-li přidat modul, klikněte na znaménko plus pod jednotlivými moduly. Zobrazí se moduly, které lze přidat.
- **3** Chcete-li modul z pracovního postupu odstranit, klikněte do podokna příslušného modulu. Pak klikněte na ikonu Odstranit.
- **4** Chcete-li změnit nastavení modulu, klikněte do podokna modulu, který chcete upravit. Pak klikněte na ikonu Upravit. V rozevírací nabídce nastavení vyberte požadované nastavení. Poté změny uložte kliknutím na Uložit.
- **5** Chcete-li změnit pořadí modulů v pracovním postupu, vyberte modul v pravém podokně okna úprav a přetáhněte ho do nového požadovaného umístění.
- **6** Chcete-li pracovní postup přejmenovat, klikněte v pravém podokně okna úprav na ikonu Upravit pracovní postup. Otevře se dialogové okno Upravit pracovní postup. Zde zadejte název a popis pracovního postupu. Kliknutím na Aktualizovat změny uložte.

## **Duplikace pracovních postupů**

Můžete duplikovat libovolný pracovní postup a upravit ho k vytvoření nového pracovního postupu. Tato funkce je užitečná pro prostředí, kde se nachází standardní výchozí pracovní postup s menšími odchylkami pro různé úlohy.

- **1** Klikněte na kartu Pracovní postupy.
- **2** Klikněte na ikonu Duplikovat pracovní postup v záhlaví položky Pracovní postupy.
- **3** Zadejte název pracovního postupu a klikněte na tlačítko Vytvořit.

Teď můžete svůj pracovní postup upravit.

## **Duplikační moduly**

Modul můžete v pracovním postupu duplikovat, což může ušetřit čas, když víte, že budete používat stejné nastavení.

- **1** Klikněte na kartu Pracovní postupy.
- **2** Otevřete pracovní postup.
- **3** Klikněte na podokno modulu, který chcete duplikovat.
- **4** Klikněte na ikonu Duplikovat.

**Poznámka:** Ne všechny moduly lze duplikovat. Ikona Duplikovat se nezobrazí, pokud modul nelze duplikovat.

## **Export a import pracovních postupů**

Pracovní postupy Fiery JobFlow můžete exportovat a importovat pro použití s jiným serverem Fiery JobFlow. Pracovní postup se exportuje jako komprimovaná složka (metoda ZIP), která obsahuje všechny prostředky potřebné pro tisk úlohy. V jedné operaci můžete exportovat či importovat jeden nebo více pracovních postupů.

**1** Chcete-li exportovat jeden pracovní postup, označte na kartě Pracovní postupy políčko požadovaného pracovního postupu nebo kurzor přemístěte do řady s požadovaným pracovním postupem a klikněte na ikonu Exportovat pracovní postup.

Pracovní postup se stáhne jako komprimovaná složka. Komprimovaná složka si zachová stejný název jako pracovní postup a uloží se do složky Stažené soubory. Poté můžete otevřít složku nebo zobrazit umístění, kam byl soubor uložen.

**2** Chcete-li exportovat více pracovních postupů, označte zaškrtávací políčka požadovaných pracovních postupů a klikněte na ikonu Exportovat pracovní postupy na titulním řádku. Pracovní postupy se stáhnou jako komprimované složky.

**Poznámka:** Je-li v pracovním postupu v modulu Connect vybráno nastavení Balíčky Connect, nebude balíček Connect exportován.

- **3** Chcete-li importovat jeden či více pracovních postupů, klikněte v řádku záhlaví na ikonu Importovat pracovní postupy.
- **4** Přejděte k umístění, kde se nachází komprimovaný pracovní postup, označte soubor a klikněte na Otevřít.

Pokud importovaný pracovní postup obsahuje prostředek se stejným názvem jako stávající prostředek, zobrazí se dotaz, zda chcete prostředek na serveru Fiery JobFlow nahradit, zrušit import nebo pokračovat.

Zvolíte-li možnost Pokračovat, pracovní postup se importuje, ale prostředky nebudou nahrazeny.

Pokud má importovaný pracovní postup stejný název jako již existující pracovní postup, importovaný pracovní postup bude přejmenován na "Kopie – <název pracovního postupu>".

### **Přidávání pravidel do pracovních postupů**

Pravidla lze do modulů přidat v pracovním postupu.

U každého modulu s výjimkou modulu Výstup můžete nastavit akci v závislosti na tom, zda modul selže nebo úspěšně provede akci.

Možná pravidla jsou:

- **•** Odeslat e-mail: Vyberte uživatele.
- **•** Archivovat úlohu: Vyberte umístění.
- **•** Spustit skript Zadejte umístění skriptu a volitelné argumenty.
- **•** Kopírovat úlohu: Vyberte pracovní postup, do kterého chcete úlohy zkopírovat: Konverze, Impose, Vylepšení obrazu nebo Fiery Preflight.
- **•** Přesunout úlohu: Vyberte pracovní postup, do kterého chcete úlohy přesunout: Konverze, Impose, Vylepšení obrazu nebo Fiery Preflight.

Akce Přesunout úlohu je dostupná pro úlohy, které selžou nebo uspějí v modulu Correct nebo Preflight pomocí profilu předtiskové kontroly Enfocus PitStop nebo seznamu Akce. Chcete-li nechat úlohu projít pracovním postupem bez ohledu na nezdařené kontroly, můžete nastavit akci Ignorovat a pokračovat pro nezdařené výsledky Preflight a Correct.

### **Pravidla skriptování**

Pro moduly bylo přidáno pravidlo Spustit skript.

Pravidla skriptování aplikace Fiery JobFlow lze použít k následujícím akcím::

- **•** Archivování úlohy Fiery JobFlow do umístění, které není podporováno v umístěních Fiery JobFlow.
- **•** Odesílání upozornění pomocí řešení třetí strany pro zákazníky, kteří nechtějí používat upozornění pomocí emailu.

Pravidla skriptování se řídí stejnými pravidly jako skriptování v modulu Connect s jedním rozdílem: Fiery JobFlow neočekává, že skript vytvoří výstup, který bude nutné dále zpracovat v pracovním postupu.

Fiery JobFlow pro pravidla skriptování nabízí následující aegumenty:

- **1** Vstupní umístění: dočasné umístění, kde Fiery JobFlow vytvoří soubor určený ke zpracování.
- **2** Název úlohy: název úlohy zobrazený v aplikaci Fiery JobFlow.
- **3** Pracovní postup: název pracovního postupu, kde byl skript zahájen.
- **4** Zpráva předtiskové kontroly: umístění poslední zprávy předtiskové kontroly vytvořené v daném pracovním postupu.
- **5** Trezor: dočasné umístění, které existuje v průběhu zpracovávání úlohy v pracovním postupu.

Vzorové skripty viz [http://resources.efi.com/jobflow/library.](http://resources.efi.com/jobflow/library)

## **Zdroje vstupu**

Fiery JobFlow nabízí několik vstupních zdrojů do pracovního postupu.

Soubory můžete importovat z několika míst: SMB, FTP nebo sFTP, účtu Dropbox nebo služby SmartFolder, která byla nastavena na serveru Fiery JobFlow. Můžete také použít činnost přetažení k odeslání jedné úlohy, více souborů nebo archivaci (soubor .zip) z plochy počítače do názvu pracovního toku v okně prohlížeče. Vstupní zdroj se zobrazí v pracovním postupu jako složka SmartFolder. Všimněte si, že když odešlete archiv nebo složku obsahující několik úloh, úlohy se sloučí do Fiery JobFlow. Úlohy se sloučí v abecedním pořadí názvů souborů/úloh.

Úlohy lze odesílat v archivovaném souboru do všech vstupních zdrojů. Úlohy můžete odeslat ve složce do všech vstupních zdrojů s výjimkou služby Dropbox.

<span id="page-14-0"></span>SMB, FTP nebo sFTP či umístění Dropbox musí být nastavena pomocí správce aplikace Fiery JobFlow a pro každý typ umístění lze nastavit více instancí v části Správce > Nastavení účtu > Umístění.

SmartFolder je složka, která slouží jako vstupní fronta pro odeslání úlohy do specifického pracovního postupu. Mezi pracovním postupem a složkou SmartFolder se provádí mapování typu 1:1. Každá složka SmartFolder bude vytvořena podle kořenového adresáře nazývaného "SmartFolders", které se automaticky nastavují během instalace aplikace Fiery JobFlow.

## **Nastavení modulu Collect**

Modul Collect uživatelům umožňuje zadat kritéria shromažďování úloh před uvolněním. Úlohy v pracovním postupu čekají, dokud nejsou kritéria splněna. Po splnění kritérií jsou úlohy uvolněny zbývajícím modulům pracovního postupu.

Modul Collect lze v pracovním postupu vložit pouze za modul Convert.

Úlohy se zadaným nastavením modulu Collect jsou uvedeny v Úlohy > Přehled > Shromážděné úlohy nebo Úlohy > Všechny úlohy > Shromážděné úlohy.

V modulu Collect jsou k dispozici následující nastavení:

- **•** Počet úloh: Zadejte počet úloh, které je třeba shromáždit předtím, než budou úlohy uvolněny do dalšího modulu v pracovním postupu. Počet úloh můžete nastavit například na 50. Úlohy v pracovním postupu počkají, dokud jejich počet nedosáhne 50, a pak jsou uvolněny.
- **•** Počet stránek: Zadejte počet stránek, které je třeba shromáždit předtím, než budou úlohy uvolněny do dalšího modulu v pracovním postupu. Počet stránek můžete nastavit například na 100. Úlohy v pracovním postupu počkají, dokud celkový počet stránek ve shromažďovaných úlohách nedosáhne 100.

Lze také zadat následující nastavení:

- **•** Uvolnit úlohy: Vyberte způsob, jak shromážděné úlohy uvolnit. Možnosti dostupné v rozbalovací nabídce:
	- **•** Jednotlivé: Každá úloha shromáždění se uvolní samostatně.
	- **•** Sloučené: Jednotlivé úlohy jsou sloučeny a zpracovány jako jedna úloha.
	- **•** Kompletované: Po sloučení jednotlivých úloh se sloučí i všechna čísla stránek, která jsou označená jako stejná. Pokud máte například pět úloh, sloučí se první stránky všech těchto pěti úloh. Tuto možnost můžete použít, pokud chcete sestavit více brožur nebo vytvořit stohy několika úloh.

**Poznámka:** Kompletované úlohy se sloučí. Kompletaci nelze provést bez sloučení.

- **•** Pořadí, ve kterém jsou úlohy uvolňovány. Možnosti v rozbalovací nabídce:
	- **•** Podle času odeslání: Úlohy se při uvolňování řídí metodou FIFO.
	- **•** Podle názvu: Úlohy se uvolňují v abecedním pořadí.

**Poznámka:** Chcete-li přepsat nastavení modulu Collect, klikněte na odkaz Uvolnit nyní v kategorii Shromážděné úlohy na kartách Přehled a Všechny úlohy.

Modul Collect je obzvláště užitečný v následujících situacích:

- **•** Když uživatelé do tiskáren předem zavedou určitý typ média a chtějí, aby se úlohy tiskly pouze na ně. V nastavení modulu Collect zadejte počet shromážděných úloh nebo stránek, abyste předem zavedené médium využili naplno.
- **•** Pokud uživatelé vyžadují použití speciálního inkoustu nebo toneru. Pomocí nastavení modulu Collect vyčkejte na shromáždění určitého počtu úloh nebo stránek, na které je třeba použít speciální inkoust nebo toner. Pokud je například podporován pouze jeden speciální toner, můžete s pomocí nastavení modulu Collect vyčkat, dokud nebude shromážděn požadovaný počet úloh nebo stránek, a poté úlohy uvolnit do tisku tímto speciálním tonerem. Uživatelé tak nebudou muset mezi úlohami přepínat tonery.
- **•** Pokud uživatelé vyžadují automatické rozložení vizitek dle velikosti stohu a množství. Uživatelé mohou vytvořit pracovní postup, ve kterém na základě požadovaného množství vizitek zadají kritérium Počet stránek. Jakmile bude tento počet stránek dosažen, úloha se automaticky uvolní.

## **Fiery Preflight**

Funkce modulu Fiery Preflight umožňuje provést kontrolu úlohy před tiskem a zachytit případné tiskové chyby. Funkce Fiery Preflight zachycuje oblasti nejčastějších chyb a zajišťuje, že úloha bude na zvolené tiskárně vytištěna úspěšně a v očekávané kvalitě.

Funkce Fiery Preflight vytvoří zprávu o chybách, obsahující také informace o úloze, včetně bezpečnostních nastavení, velikosti stránky a barevných prostorech.

Nastavení funkce Fiery Preflight lze uložit jako předvolbu. Předvolby funkce Fiery Preflight můžete nakonfigurovat v Command WorkStation a určit kategorie chyb, které se mají kontrolovat, a způsob, jakým se mají oznamovat. Všechny předvolby nakonfigurované na serveru Fiery, ke kterým jste připojení, se zobrazí ve Fiery JobFlow.

Funkce Fiery Preflight podporuje následující formáty souborů: PostScript, PDF, EPS.

Funkce Fiery Preflight nepodporuje formáty souborů TIFF a PCL.

Funkce Fiery Preflight může zkontrolovat následující kategorie chyb:

- **•** Písma kontroluje chybějící písma a substituci písma Courier.
- **•** Přímé barvy kontroluje chybějící přímé barvy. Chybějící přímé barvy lze přidat v aplikaci Přímé barvy v Command WorkStation.
- **•** Rozlišení obrazu kontroluje, zda není rozlišení obrazu menší než zadaná hodnota.
- **•** Vlasové čáry kontroluje, zda tloušťka není menší než zadaná hodnota.
- **•** Přetisk přetisk.
- **•** PostScript chyby PostScriptu.

**Poznámka:** Pokud dojde k chybě úlohy z důvodu chyby funkce Fiery Preflight, můžete se rozhodnout potlačit chybu, pokud úloha představuje rychlou úlohu nebo není chyba dostatečně důležitá pro zastavení výstupu. Úloha se zobrazí v podokně Chybové úlohy na kartě Úlohy v okně Fiery JobFlow. Kliknutím na tlačítko Potlačit potlačíte chybu a dokončíte úlohu. Možnost Potlačit se nezobrazí, pokud bylo pro modul definováno pravidlo Přesunout nebo Kopírovat. Možnost Potlačit je také dostupná pro moduly Opravit a Preflight se stejným omezením.

## <span id="page-16-0"></span>**Nastavení předtiskové kontroly**

Zkontrolujte příchozí úlohu pomocí profilů Enfocus PitStop PDF. Kontroly souboru PDF před zahájením a zjištění, zda odpovídá nastaveným normám definovaným v používaném nástroji PitStop PDF Profile.

Popis každého profilu profil předtiskové kontroly lze zobrazit výběrem názvu profilu z nabídky Profily.

Pokud byla nakonfigurována služba Monotype Baseline, možnost "Automaticky zkontrolovat službu Monotype Baseline pro chybějící písma" je k dispozici v modulu Preflight. Pokud možnost povolíte, aplikace Fiery JobFlow automaticky stáhne chybějící písma ze služby Monotype.

Proměnné v aplikaci PitStop Pro mohou být buď konstantní, nebo založené na pravidlech. Konstantní proměnná může představovat textový řetězec, číslo, naměřenou hodnotu nebo hodnotu ano/ne nebo zapnout/vypnout. Proměnná založená na pravidle umožňuje použít konstantní proměnnou k určení změny hodnoty v jiné předtiskové kontrole. Pokud je například vaše definice proměnné výstupního typu a vy máte různé možné hodnoty, například digitální nebo odsazení, rozlišení obrazu se změní v souladu s hodnotou.

**Poznámka:** Pokud úloha selže v modulu Preflight, můžete se rozhodnout chybu potlačit. Úloha se zobrazí v podokně Chybové úlohy na kartě Úlohy v okně Fiery JobFlow. Kliknutím na tlačítko Potlačit potlačíte chybu a dokončíte úlohu. Možnost Potlačit se nezobrazí, pokud bylo pro modul definováno pravidlo Přesunout nebo Kopírovat.

## **Používání nastavení inteligentní předtiskové kontroly**

Můžete také použít inteligentní profil předtiskové kontroly.

Chcete-li použít inteligentní profil předtiskové kontroly, musíte vytvořit sadu proměnných, které použijete s vašimi profilypředtiskové kontroly.

Sada proměnných představuje sadu různých proměnných uložených v rámci upravitelného formátu souboru, který lze nahrát do Fiery JobFlow. Můžete definovat tolik sad proměnných, kolik potřebujete, a každá sady proměnných může obsahovat tolik proměnných, kolik je třeba; Můžete však aktivovat pouze jednu sadu proměnných zároveň.

- **1** Na kartě Pracovní postupy vyberte pracovní postup a klikněte na ikonu Upravit.
- **2** Klikněte na znaménko plus pod názvem modulu, kam chcete přidat nový modul.
- **3** Vyberte možnost Preflight do oblasti Přidat modul.
- **4** Vyberte inteligentní profil předtiskové kontroly z rozevírací nabídky Profily.

Všechny seznamy inteligentních profilů předtiskové kontroly jsou uvedeny pod nadpisem Vlastní inteligentní profily předtiskové kontroly. Fiery JobFlow poskytuje vzorový profil, Inteligentní předtisková kontrola – PitStop Pro v1.1.

**5** Chcete-li změnit proměnné v zobrazené sadě proměnných, klikněte na položku Změnit proměnné.

Sady proměnných mohou obsahovat volby Boolean, jednoduchá čísla nebo textové hodnoty nebo seznam proměnných. Proměnné změňte výběrem z rozevírací nabídky, pokud je dostupná, nebo zadejte obsah do textového pole. Chcete-li zobrazit popis proměnné, najeďte kurzorem nad textové pole.

- **6** Změňte všechny požadované proměnné a klikněte na tlačítko Uložit.
- **7** Klikněte na položku Přidat.

## <span id="page-17-0"></span>**Nastavení Impose**

Přidejte výchozí nebo vlastní šablonu vyřazování z Fiery Impose.

Jak získat přístup k šablonám: Poslední verze aplikace Command WorkStation, která je dostupná na webu [http://](http://www.efi.com/products/fiery-servers-and-software/fiery-command-workstation/fiery-command-workstation/overview/) [www.efi.com/Fiery Command WorkStation/overview,](http://www.efi.com/products/fiery-servers-and-software/fiery-command-workstation/fiery-command-workstation/overview/) musí být nainstalovaná na stejném počítači jako server Fiery JobFlow a musí být také aktivována licence Fiery Impose.

**Poznámka:** Demoverze Fiery Impose se instaluje se softwarem Command WorkStation.

Seznam níže zobrazuje všechny výchozí šablony dostupné z Fiery Impose:

Normální

**•** Úplná spadávka, 1-up

Brožura

- **•** Lepená vazba, 2-up
- **•** Sešitová vazba, 2-up
- **•** Horní okraje k sobě, 4-up

Společný tisk

- **•** Brožura se 3 sklady, 3-up
- **•** Okenicový sklad, 4-up
- **•** Z-sklad, 4-up

### **Schválení nastavení**

Určete recenzenty pro pracovní postup. Uživatelé Fiery JobFlow mohou být interní recenzenti, kteří mohou schválit úlohu ve Fiery JobFlow nebo, pokud zvolili možnost Schválit kdekoliv, zobrazit úlohu ve službě Dropbox.

Externí recenzenti nemají žádný přímý přístup do Fiery JobFlow, ale jsou kontaktováni e-mailem. Když obdrží pozvání ke schválení nebo odmítnutí úloh a je jim následně zaslána úloha ke schválení, mohou zobrazit obsah úlohy a libovolné sestavy Preflight nebo Correct. Když je správce Fiery JobFlow zvolen ke schválení úloh, provádí schvalování ve Fiery JobFlow.

- **1** Vyberte buď možnost Interní recenzenti nebo Externí recenzenti.
- **2** Pokud zvolíte možnost Interní recenzenti, můžete se rozhodnout, že recenzenti budou kontrolovat úlohy z libovolného umístění.
- **3** Do pole Vybrat recenzenty přidejte recenzenty jejich výběrem ze seznamu.

Lze přidat až dva recenzenty do interních nebo externích recenzentů. Chcete-li to udělat, zadejte jméno uživatele, roli a e-mailovou adresu. E-maily se odešlou s pozvánkami k provedení recenze. Pokud zvolíte Správce, správce klikne na ikonu Schválit úlohu v oblasti Úlohy čekající na schválení ke schválení v rámci Fiery JobFlow.

## <span id="page-18-0"></span>**Správné nastavení**

Použijte akce aplikace Enfocus PitStop u příchozích úloh. Akce přidané do pracovního toku se používají k automatickému použití úprav na soubor, například přidání čísel stránek, převedení barev nebo úpravu rozlišení snímků.

Pokud byla nakonfigurována služba Monotype Baseline, možnost Automaticky zkontrolovat službu Monotype Baseline pro chybějící písma je k dispozici v modulu Opravit. Pokud možnost povolíte, aplikace Fiery JobFlow automaticky stáhne chybějící písma ze služby Monotype.

Proměnné v aplikaci PitStop Pro mohou být buď konstantní, nebo založené na pravidlech. Konstantní proměnná může představovat textový řetězec, číslo, naměřenou hodnotu nebo hodnotu ano/ne nebo zapnout/vypnout. Proměnná založená na pravidle umožňuje použít konstantní proměnnou k určení změny hodnoty v jiné předtiskové kontrole. Pokud je například vaše definice proměnné výstupního typu a vy máte různé možné hodnoty, například digitální nebo odsazení, rozlišení obrazu se změní v souladu s hodnotou.

**Poznámka:** Pokud úloha selže v modulu Opravit, můžete se rozhodnout chybu potlačit. Úloha se zobrazí v podokně Chybové úlohy na kartě Úlohy v okně Fiery JobFlow. Kliknutím na tlačítko Potlačit potlačíte chybu a dokončíte úlohu. Možnost Potlačit se nezobrazí, pokud bylo pro modul definováno pravidlo Přesunout nebo Kopírovat.

#### **Používání nastavení chytrého seznamu akcí**

Můžete také použít seznam inteligentních akcí.

Chcete-li použít seznam inteligentních akcí, budete muset vytvořit sadu proměnných, které použijete s vaším seznamem akcí.

Sada proměnných představuje sadu různých proměnných uložených v rámci upravitelného formátu souboru, který lze nahrát do Fiery JobFlow. Můžete definovat tolik sad proměnných, kolik potřebujete, a každá sady proměnných může obsahovat tolik proměnných, kolik je třeba; Můžete však aktivovat pouze jednu sadu proměnných zároveň.

- **1** Na kartě Pracovní postupy vyberte pracovní postup a klikněte na ikonu Upravit.
- **2** Klikněte na znaménko plus pod názvem modulu, kam chcete přidat nový modul.
- **3** Vyberte možnost Correct do oblasti Přidat modul.
- **4** Vyberte seznam inteligentních akcí z rozevírací nabídky Akce.

Všechny seznamy inteligentních akcí jsou uvedeny pod nadpisem Vlastní seznamy inteligentních akcí. Fiery JobFlow poskytuje seznam vzorových akcí.

**5** Chcete-li změnit proměnné v zobrazené sadě proměnných, klikněte na položku Změnit proměnné.

Sady proměnných mohou obsahovat volby Boolean, jednoduchá čísla nebo textové hodnoty nebo seznam proměnných. Proměnné změňte výběrem z rozevírací nabídky, pokud je dostupná, nebo zadejte obsah do textového pole. Chcete-li zobrazit popis proměnné, najeďte kurzorem nad textové pole. Proměnné, které nelze změnit, jsou konstantní.

- **6** Změňte všechny požadované proměnné a klikněte na tlačítko Uložit.
- **7** Klikněte na položku Přidat.

## <span id="page-19-0"></span>**Nastavení modulu Connect**

Zadejte umístění skriptu aplikace třetí strany nebo sledovaných složek, který použije akci na PDF v pracovním postupu Fiery JobFlow.

Můžete například použít aplikaci třetí strany k vylepšení obrázku nebo k převodu dokumentu vytvořeného v jiné aplikaci (například v CorelDraw) na PDF.

Modul Connect dává uživatelům možnost vybrat si předdefinovaný skript, zadat vlastní skript nebo použít Nastavení sledovaných složek.

**Poznámka:** Skriptování předpokládá určitou úroveň znalostí a dovedností ze strany uživatele. Modul Připojit je určen pro ty uživatele, kteří mají alespoň základní znalosti skriptování a chápou koncepty jako například argumenty. Odmítáme jakoukoli odpovědnost za jakékoli chyby vzniklé v důsledku nekvalitního skriptu. Fiery JobFlow ukládá protokoly v případě výskytu chyb, které zkušený uživatel může použít k řešení potíží.

Fiery JobFlow nabízí jednoduchý vzorový skript a argumenty, neposkytuje však informace o správném postupu psaní skriptů. Chcete-li tento vzorový skript zobrazit, navštivte stránku [http://resources.efi.com/jobflow/library,](http://resources.efi.com/jobflow/library) kde jsou uvedena umístění vzorových skriptů. Podívejte se také na [http://www.efi.com/Fiery JobFlow/Connect Cookbook.](http://www.efi.com/library/efi/documents/768/efi_fiery_jobflow_cookbook_ig_en_us.pdf)

**Poznámka:** V pracovním postupu můžete vybrat buď předdefinovaný skript, skript definovaný uživatelem, nebo umístění ve sledovaných složkách. V jednom pracovním postupu nelze zadat všechny tři možnosti. Výchozí nastavení modulu Connect lze zadat v Správce > Nastavení modulu, lze je však upravit pro každý pracovní postup jednotlivě.

#### **Nastavení balíčků Connect**

Balíčky Connect jsou archivované komprimované složky se všemi součástmi potřebnými ke spuštění skriptu. Balíčky Connect zjednodušují používání skriptů aplikací třetích stran.

Balíček Connect můžete importovat jako prostředek do nástroje Fiery JobFlow. Každý importovaný balíček Connect se zobrazí jako možnost v rozevírací nabídce Balíčky Connect.

**Poznámka:** Balíček Connect (.zip) nelze exportovat.

Vyberte možnost Balíčky Connect a poté skript z rozevírací nabídky.

**Poznámka:** Všechny součásti vyžadované ke spuštění skriptu jsou předem definované.

Další parametry můžete aktualizovat kliknutím na odkaz Změnit proměnné.

#### **Nastavení skriptu**

Označte přepínač Skript a zadejte umístění skriptu, který chcete použít.

Fiery JobFlow podporuje uživatelsky definované skripty poskytuje všechny informace nutné pro zpracování úlohy pomocí skriptu. Fiery JobFlow podporuje následující argumenty:

- **1** Vstupní umístění: dočasné umístění, kde Fiery JobFlow vytvoří soubor určený ke zpracování.
- **2** Výstupní umístění: dočasné umístění, kde bude Fiery JobFlow očekávat vytvoření zkopírovaného zpracovaného souboru.
- **3** Název úlohy: název úlohy zobrazený v aplikaci Fiery JobFlow.
- **4** Název pracovního postupu: název pracovního postupu, kde byl skript zahájen.
- **5** Název předtiskové kontroly: umístění poslední zprávy předtiskové kontroly vytvořené v daném pracovním postupu.

**6** Trezor: dočasné umístění, které existuje v průběhu zpracovávání úlohy v pracovním postupu.

Argumenty nemají názvy a uživatel musí skriptu sám říci, v jakém pořadí má argumenty interpretovat.

Dojde-li při použití skriptu na úlohu k chybě, Fiery JobFlow uvede odkaz na chybový protokol v podokně Úlohy s chybami na záložce Úlohy. Fiery JobFlow neuvádí informace o tom, jak skript opravit. Zkušený uživatel by měl být na základě informací uvedených v protokolu schopen chybu opravit.

#### **Nastavení sledovaných složek**

První použití modulu Connect probíhá přes sledované složky. Označte přepínač Sledované složky a zadejte umístění vstupní sledované složky (sem bude přesunuta úloha) a výstupní složky (tam bude umístěn výsledek). Můžete také zadat maximální dobu zpracování, aby aplikace Fiery JobFlow donekonečna nečekala na novou úlohu. Vstupní a výstupní umístění jsou relativní k serveru Fiery JobFlow. Fiery JobFlow zkopíruje úlohu do zadané vstupní složky. Po provedení akce je úloha umístěna do zadané výstupní složky, která má stejný název jako úloha.

V následujícím příkladu patří vstupní i výstupní umístění do sledovaných složek na serveru Fiery JobFlow:

**c:\sledovaneslozky\vstupni**

#### **c:\hotfolders\output**

Síťová umístění jsou podporována ve standardním formátu Windows pro síťová umístění:

**\\server\sledovaneslozky\vstupni**

**\\server\sledovaneslozky\vystupni**

**Poznámka:** Sledovaná složka v modulu Connect není to samé jako Sledovaná složka Fiery.

## Informace o úlohách

Všichni uživatelé mohou prostřednictvím rozhraní aplikace Fiery JobFlow odesílat úlohy a sledovat jejich průběh.

Úlohy lze odesílat v několika různých formátech souborů a modul Convert je převede na formát Adobe PDF. Úloha je po odeslání ihned zpracována prostřednictvím vybraného pracovního postupu.

Jednu úlohu, více souborů nebo archiv (soubor .zip) můžete také odeslat přetažením z plochy počítače do názvu pracovního postupu v rozhraní Fiery JobFlow.

## **Odesílání úloh**

Úlohy můžete odesílat pomocí výchozího umístění chytrých složek nebo pomocí SMB, FTP nebo sFTP, Dropbox nebo přetažením a vložením.

Složky SmartFolders se automaticky vytvoří během instalace Fiery JobFlow jako kořenové složky na disku počítače, která obsahuje nejvíce dostupného místa. Po vytvoření pracovního postupu ve Fiery JobFlow, se uvnitř složky SmartFolders vytvoří odpovídající složka s názvem pracovního postupu. Složka SmartFolders se sdílí v síti lze ji otevřít pomocí SMB z libovolného počítače se systémem Windows nebo Mac v síti. Požádejte správce o IP adresu nebo název domény. Můžete zkopírovat a vložit nebo použít operaci přetažení k odeslání úloh do konkrétní složky SmartFolder.

Úlohy lze také odeslat z několika dalších míst:

- **•** Dropbox
- **•** SMB
- **•** FTP
- **•** sFTP
- **•** Operace přetažení z plochy počítače do prohlížeče, kde je otevřena aplikace Fiery JobFlow.

Umístění nastavuje správce z okna Nastavení účtu a lze přidat několik instancí každého typu umístění. Můžete zvolit archivaci jak dokončených, tak i chybných úloh do libovolného umístění.

Úlohy lze odeslat jako jeden soubor nebo složku nebo archiv (soubor .zip). Když dojde k odeslání počtu souborů dovnitř složky nebo archivu, Fiery JobFlow je zkombinuje do jedné úlohy. Soubory se sloučí v abecedním pořadí názvů souborů/úloh. Složku můžete odeslat do všech vstupních zdrojů s výjimkou služby Dropbox. Všechny vstupní zdroje obdrží archiv nebo jeden soubor.

## **Lístky úloh**

Lístek Fiery JobFlow je funkce aplikace Fiery JobFlow Base, která uživatelům odesílat úlohy pomocí jednoduchého textového lístku, na kterém mohou definovat pořadí úloh, počet kopií jednotlivých úloh a zda mají být úlohy sloučeny či nikoli.

Lístek Fiery JobFlow je textový soubor s hodnotami oddělenými čárkami. Fiery JobFlow aktuálně podporuje dva sloupce: umístění úlohy a počet kopií. Není nutné, aby sloupce měly záhlaví nebo název. Fiery JobFlow vždy předpokládá, že je umístění úlohy uvedeno v prvním sloupci a počet kopií ve druhém sloupci. Když na začátek řádku napíšete **//** (dvě lomítka), můžete za ně napsat text poznámky nebo komentáře. Fiery JobFlow bude ignorovat cokoli, co se nachází na takovém řádku. Fiery JobFlow může sloučit úlohy na lístku, nařídíte jí to přidáním akce. Akci uvozuje znak **#**. Fiery JobFlow aktuálně podporuje pouze příkaz **#merge** (sloučit).

Níže uvedené prostředky jsou dostupné také na:<http://resources.efi.com/jobflow/library>.

Příklad lístku s pokynem k načtení úloh z místní složky nebo síťového umístění a nastavení počtu kopií každé úlohy.

#### **// NázevSouboru, PočetKopií**

**c:\složka\Květiny na záhony.pdf,10**

**c:\složka\Semena.pdf,10**

**c:\složka\Sazenice.pdf,5**

#### **\\síťovájednotka\Růže.pdf,20**

Příklad lístku, který sloučí úlohy a nastaví počet kopií sloučené úlohy

#### **// NázevSouboru, PočetKopií**

**#merge,10**

**c:\složka\Květiny na záhony.pdf**

**c:\složka\Semena.pdf**

**c:\složka\Sazenice.pdf**

#### **\\síťovájednotka\Růže.pdf**

Aplikace Fiery JobFlow při sloučení úloh do dokumentu automaticky přidá záložky pro první strany sloučených úloh. Název úlohy (bez přípony) se použije jako název příslušné záložky. Tyto záložky lze použít v aplikaci Fiery JobMaster k automatickému přidání karet/záložek.

Příklad lístku, který sloučí úlohy a nastaví počet kopií sloučené úlohy Úlohy a lístek jsou odeslány jako složka nebo archiv:

#### **// NázevSouboru, PočetKopií**

**#merge,10**

**Květiny na záhony.pdf**

#### **Květiny na záhony.pdf**

**Sazenice.pdf**

#### **Růže.pdf**

**Poznámka:** Je-li odeslána celá složka nebo archiv, budou všechny úlohy automaticky sloučeny. Přidáte-li příkaz **#merge** , můžete definovat počet kopií sloučených úloh.

#### **Použití aplikace Fiery JobFlow s modulem Připojit**

Při použití lístku Fiery JobFlow s modulem Connect existují určitá omezení.

Upozornění:

- **•** Chcete-li, upravit lístek Fiery JobFlow, než bude dále zpracován v aplikaci Fiery JobFlow, měli byste příponu souboru změnit z .csv na něco jiného (například .lístek). Každý lístek s příponou .csv bude zpracován modulem Zdroje vstupu. Zabránit tomu lze jedině změnou přípony souboru.
- **•** Když skript dokončí zpracovávání lístku, měl by mít soubor správnou příponu a měl by být přesunut do jiného pracovního postupu. Modul Convert nedokáže zpracovat lístek Fiery JobFlow.

## **Sledování úloh**

Pokud chcete sledovat úlohy, vyberte na kartě Úlohy buď možnost Přehled, nebo Všechny úlohy.

Jak karta Přehled, tak karta Všechny úlohy zobrazí různé stavy, do kterých se může úloha dostat.

Úloha se může nacházet v následujících stavech:

- **•** Úlohy ve frontě
- **•** Zpracovávané úlohy
- **•** Shromážděné úlohy
- **•** Úlohy s chybami
- **•** Úlohy čekající na schválení
- **•** Dokončené úlohy

Na kartě Přehled je uveden stav úloh v reálném čase. Jednotlivé stavy úloh se zobrazují v podoknech. V každém podokně jsou zobrazeny dva stavy úloh. Kliknutím na záhlaví podokna můžete přepínat zobrazení stavů úloh. Dokončené úlohy a úlohy s chybami můžete odstranit kliknutím na ikonu Odstranit. Pokud chcete odstranit probíhající úlohu, úlohu ve frontě, shromážděnou úlohu nebo úlohu čekající na schválení, nejdříve ji zrušte a poté odstraňte.

Na kartě Všechny úlohy jsou na samostatných kartách uvedeny různé stavy úloh. Na kartě Všechny úlohy jsou rovněž uvedeny další podrobnosti o úlohách jako vstupní zdroj a datum odeslání nebo dokončení. Můžete ukládat vyhledávací dotazy související s úlohami, a lépe tak spravovat a získávat přístup k často používaným úlohám. Kritéria hledání se ukládají pro jednotlivé uživatele.

Na kartách Přehled a Všechny úlohy jsou odkazy, které zobrazují následující položky:

- **•** Úloha: Kliknutím na název úlohy zobrazíte její průběh různými moduly vybraného pracovního postupu. Informace najdete v části [Zobrazení úloh](#page-23-0) na straně 24.
- **•** Zpráva: Jsou-li v pracovním postupu úlohy použity moduly Fiery Preflight, Preflight nebo Correct, vygeneruje se zpráva. Zprávu zobrazíte kliknutím na odkaz Zpráva. Informace najdete v části [Generování zpráv o úlohách](#page-23-0) na straně 24.
- <span id="page-23-0"></span>**•** Přepsání: Pro úlohy s chybami je k dispozici akce přepsání. Chybu lze potlačit a úlohu dokončit. Vyberte Úlohy > Přehled > Úlohy s chybami > Přepsat nebo Úlohy > Všechny úlohy > Úlohy s chybami > Přepsat.
- **•** Odeslat znovu: Zpracovanou (dokončenou) úlohu můžete znovu odeslat do výstupního umístění. Díky této možnosti už nemusíte úlohu opakovaně posílat ke zpracování. Stačí vybrat Úlohy > Přehled > Odeslat znovu nebo Úlohy > Všechny úlohy > Dokončené úlohy > Odeslat znovu.
- **•** Zopakovat: U neúspěšných úloh je dostupná akce Zopakovat. Pokud chcete úlohu znovu odeslat do modulu, kterým neprošla úspěšně, vyberte možnost Úlohy > Přehled > Zopakovat nebo Úlohy > Všechny úlohy > Úlohy s chybami > Zopakovat. Fiery JobFlow spustí neúspěšný modul, a pokud úloha v pořádku projde, přesune ji do dalšího modulu. Díky této možnosti už nemusíte úlohu opakovaně posílat ke zpracování.

## **Zobrazení úloh**

Můžete zobrazovat obsah a stav jednotlivých úloh při postupu různými moduly v pracovním postupu.

Chcete-li zobrazit úlohy, postupujte takto:

Na kartě Přehled:

- **•** Kliknutím na název úlohy zobrazíte její stav při průchodu různými moduly.
- **•** Chcete-li zobrazit obsah úlohy, klikněte na odkaz Úloha.

Na kartě Všechny úlohy:

- **•** Kliknutím na název úlohy zobrazíte její stav při průchodu různými moduly.
- **•** Chcete-li zobrazit obsah úlohy, klikněte na ikonu Úloha, která se nachází na pravém konci řádku.

**Poznámka:** Ikona Úloha se zobrazí, když umístíte kurzor myši nad řádek s příslušnou úlohou.

## **Generování zpráv o úlohách**

Můžete zobrazovat zprávy o úlohách s chybou nebo o úspěšně zpracovaných úlohách.

Pokud zpracování úlohy selže kvůli chybě, zobrazí se tato úloha v seznamu Úlohy s chybami na kartě Úlohy. Pokud úloha selže v modulu Fiery Preflight, Preflight nebo Correct, můžete zobrazit zprávu vygenerovanou serverem Fiery server nebo nástrojem Enfocus PitStop Pro. Chcete-li zobrazit pracovní postup, který byl pro úlohu použit, klikněte na název úlohy na kartě Úlohy.

- **1** Vyberte kartu Úlohy.
- **2** Vyberte kartu Přehled.
- **3** Neúspěšně zpracovanou úlohu vyberte ze seznamu Úlohy s chybami, úspěšně zpracovanou úlohu ze seznamu Dokončené úlohy.
- **4** Klikněte na odkaz Zpráva.

Zprávu můžete rovněž zobrazit na kartě Všechny úlohy.